## **Instructions for Auction Guests**

When the invitation is first sent, look for an email with a subject line that includes, "Your Ticket Invite."

## The Subject will be "Your Ticket Invite for Riverside's Virtual Gala"

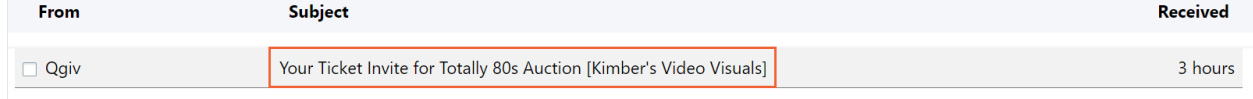

In the body of the email, you'll see the name and email address of the person who sent the invitation and a link to Accept Ticket.

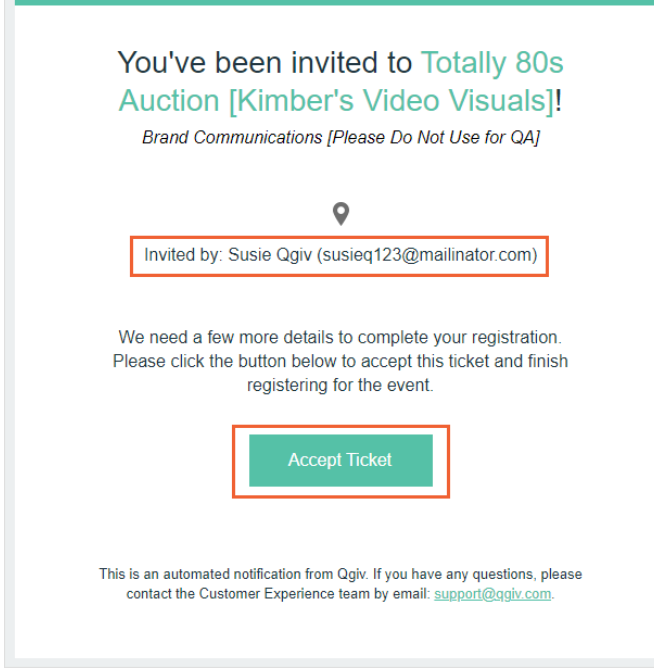

Clicking the Accept Ticket link will take you to the auction site to complete your registration. Here, you can verify or edit the information provided by the person who invited you. When you're ready, click Save Details.

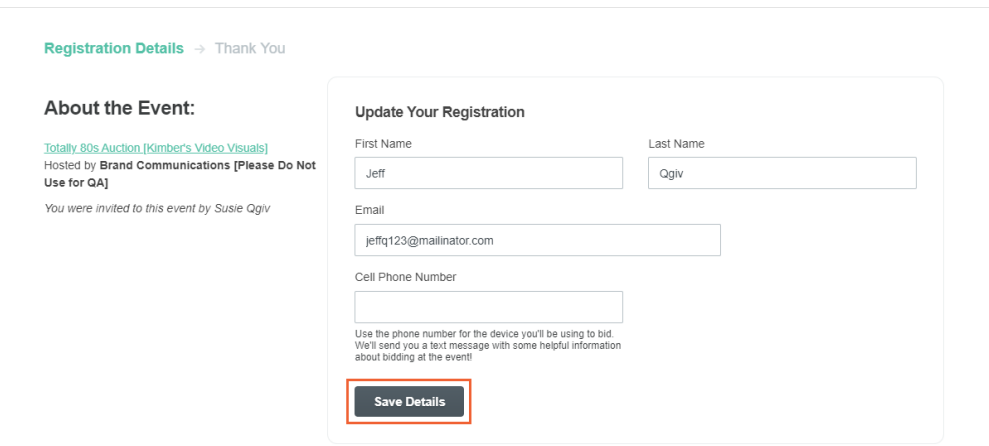

After saving your details, you'll be taken to a confirmation page, where you'll find your auction ticket code. You'll use that code to enter the auction and bid on items. You can enter the auction from this screen by clicking the link that says, "Enter your ticket code to start bidding online now."

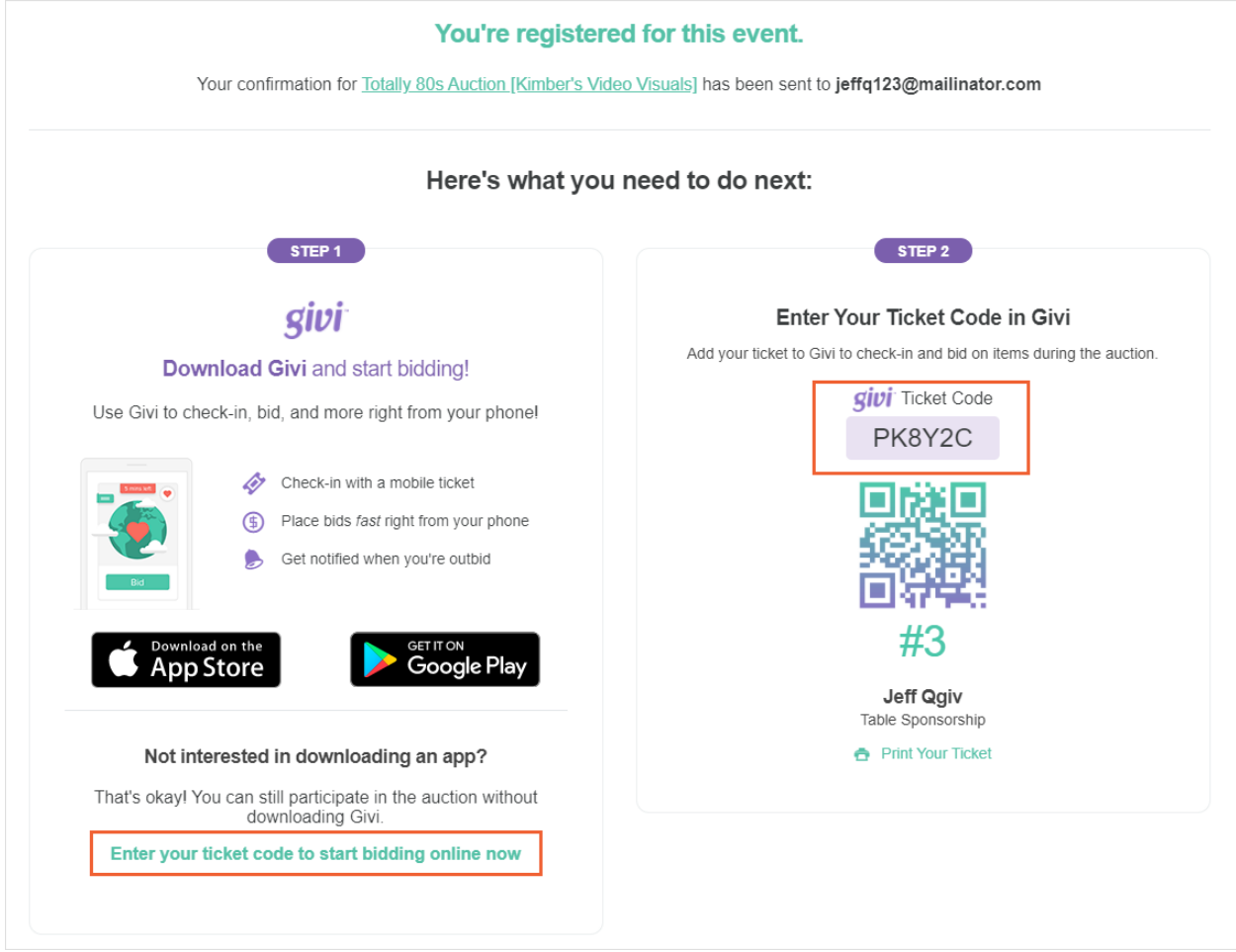

You'll also receive an email with your ticket information. Look for "Your [Auction Name] Ticket" in your inbox.

## *The Subject will have "Your Riverside's Virtual Gala Ticket"*

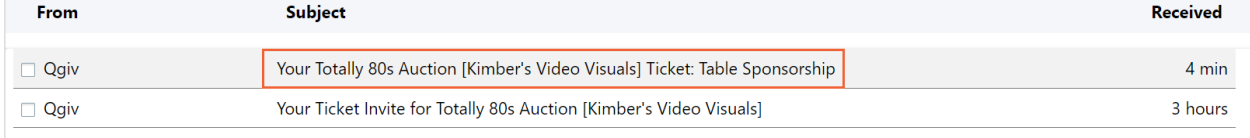

In the body of the email, you'll find your ticket code and a link that will allow you to enter the auction.

Once you've entered an auction on the web, you can switch over to the Givi app using the same ticket code and the email address and password you used to create your account on the web.